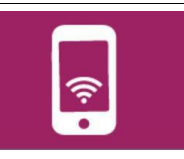

## **TRAVAIL A FAIRE 1**

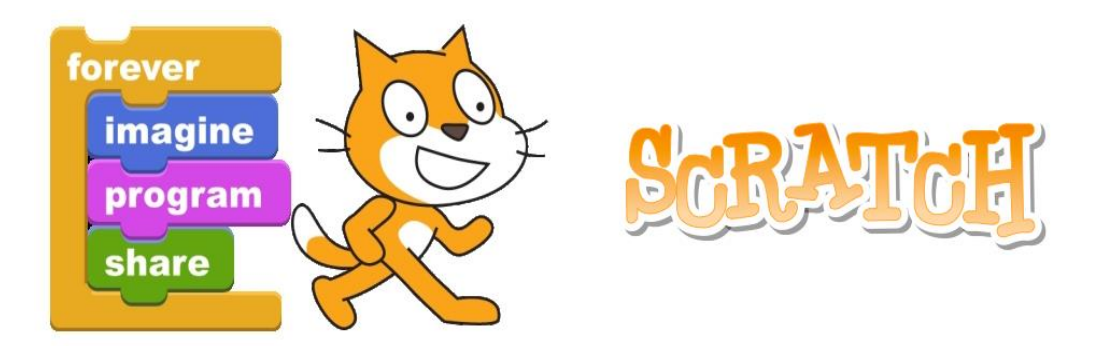

1- Vous pouvez utiliser Scratch directement en ligne (avec un navigateur - Chrome, Mozzila Firefox - Safari…) (ne fonctionne pas avec IE, Vivaldi, Opéra ou Silk) : <https://scratch.mit.edu/projects/editor/#editor> (si le lien ne fonctionne pas faire un copier/coller dans le navigateur)

Il est cependant préférable d'installer le logiciel sur son ordinateur pour utiliser la même version qu'au collège. Les informations se trouvent dans la partie « LOGICIELS\_APPS » sur la page d'accueil du site.

- 2- Sélectionner la langue dans le menu
- 3- Fais les exercices proposés dans la partie « Fiches élèves » un par un et envois les fichiers au professeur en les nommant correctement (5Z-NOM-NuneroX.sb3 ou .sb2 selon la version utilisée).
- 4- Tu disposes du fichier ressource « Scratch 1<sup>er</sup> pas » pour découvrir l'interface du logiciel. Tu as des tutos en ligne à l'adresse suivante pour t'aider

[Des tutoriels en ligne](http://magicmakers.fr/tutoriels)

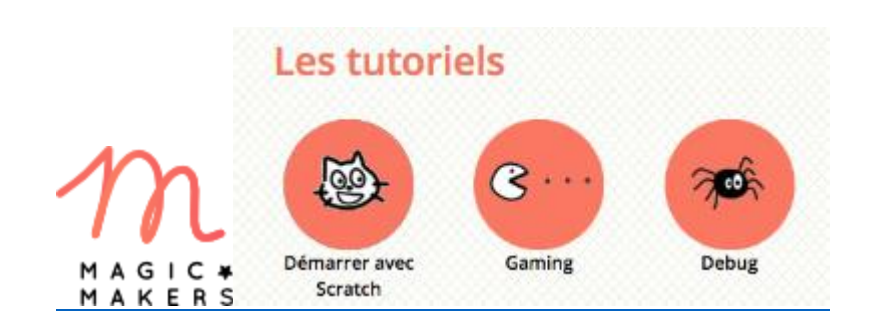

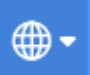